加入者様各位

メールソフト設定手順(Android の Gmail アプリ)

長門市ケーブルテレビ放送センター

注意事項

● お手元に「登録完了通知書」をご準備ください。

設定手順

- 1. Gmail アプリを起動します。
- 2. 以下の画面が表示された場合は「スキップ」をタップします。

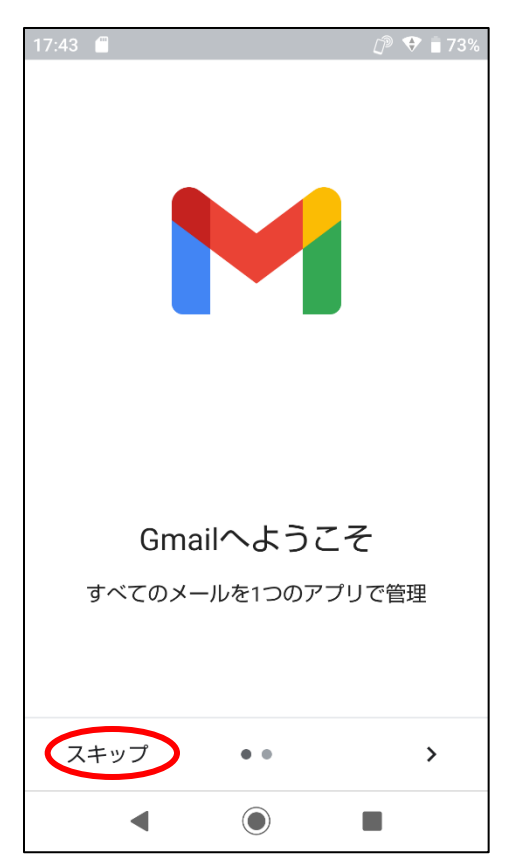

3. 「メールアドレスを追加」をタップします。

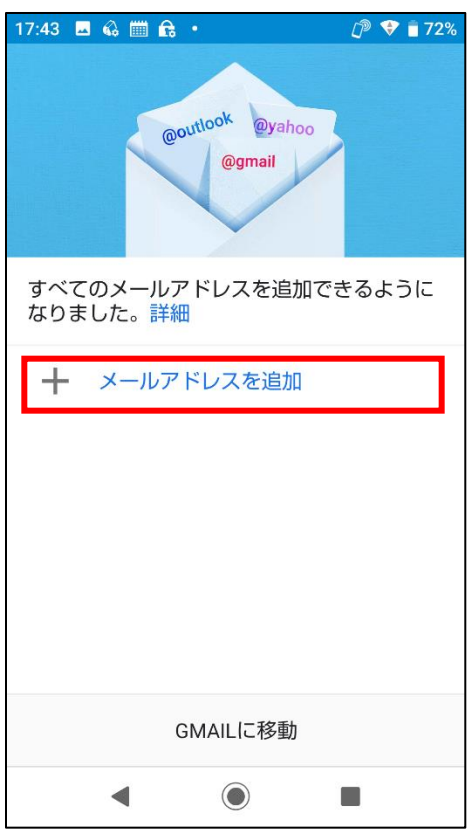

4. 「その他」をタップします。

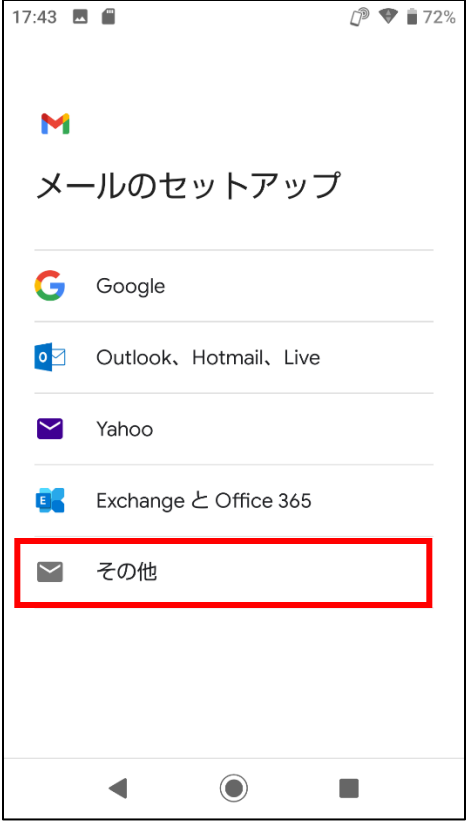

5. 取得した hot-cha.tv のメールアドレスを入力し、左下の「手動設定」をタップします。

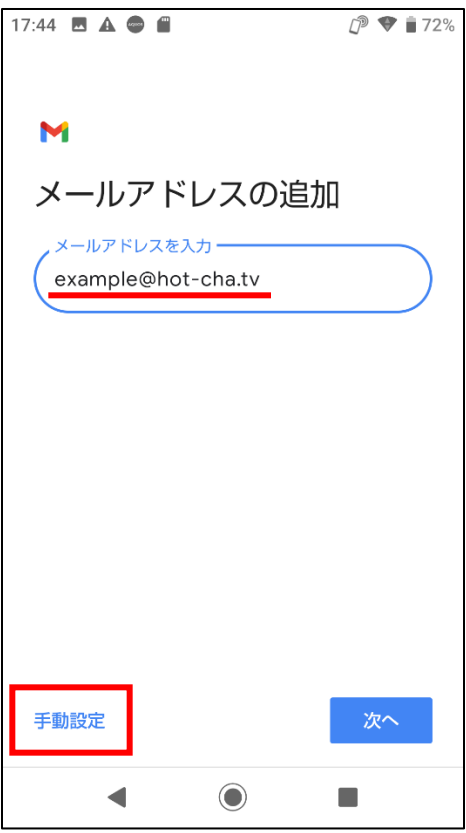

6. 「個人用(POP3)」をタップします。

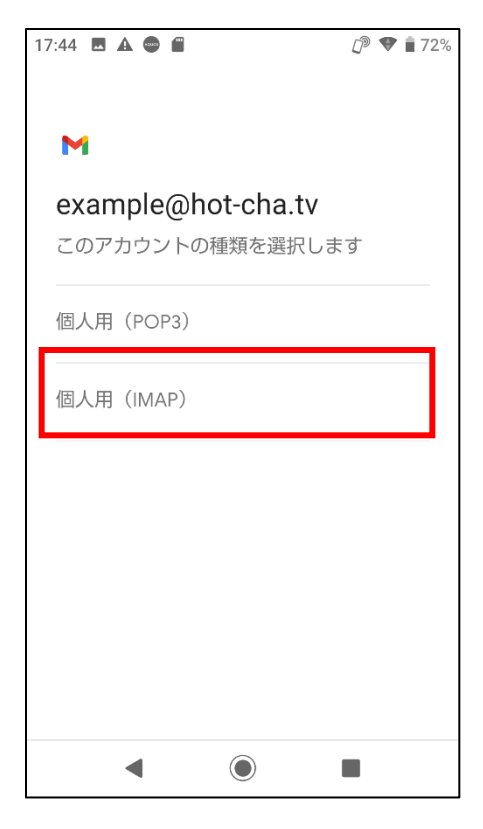

7. 登録完了通知書に記載のパスワードを入力し、[次へ]をタップします。

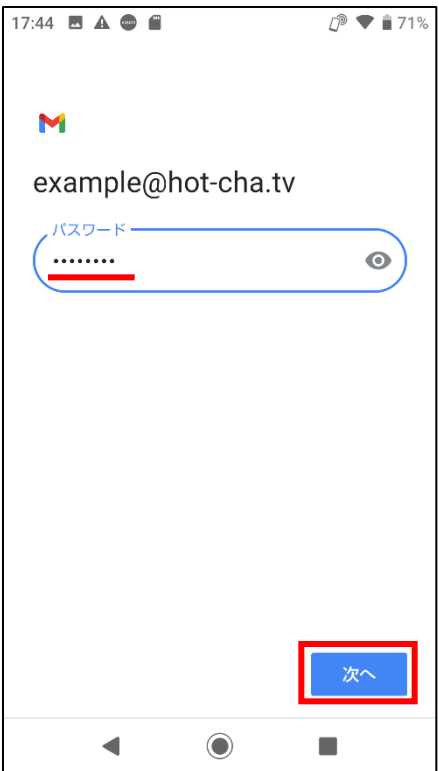

8. 「サ―バー」を「imap.hot-cha.tv」に書き換えて、「次へ」をタップします。

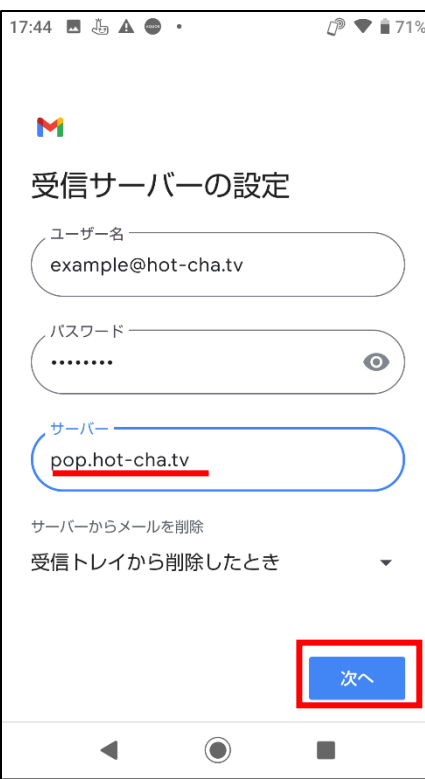

9. SMTP サーバーを「smtp.hot-cha.tv」に書き換えて[次へ]をタップします。

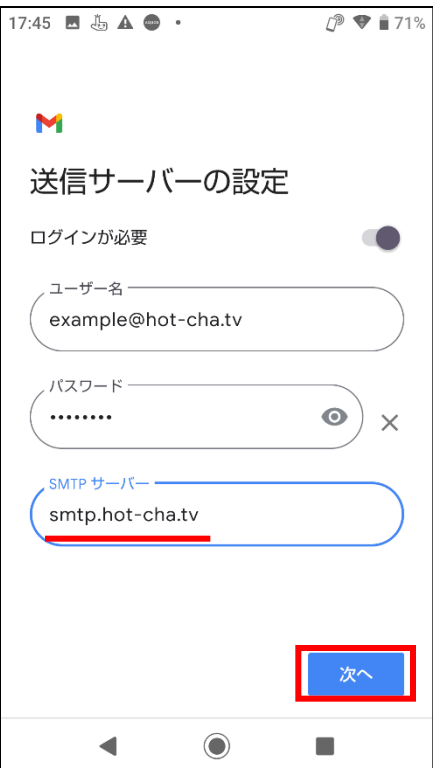

10. 必要に応じてチェックボックスの内容を変更し、[次へ]をタップします。

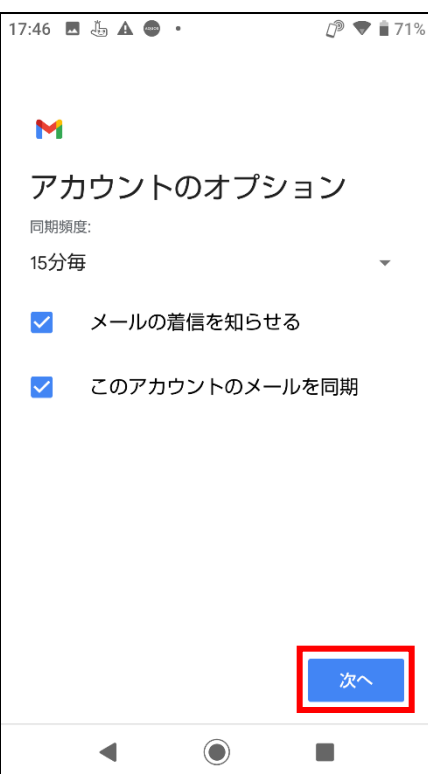

11. 名前欄にメールの送受信に使う名前を入力して、[次へ]をタップします。

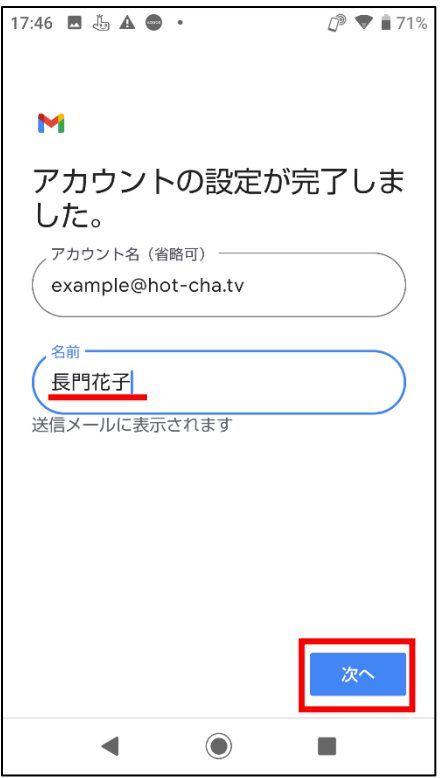

12. [GMAIL に移動]をタップします。以上で設定は完了です。自分のメールアドレス宛てにメ ールを送信して、受信できることをご確認ください。

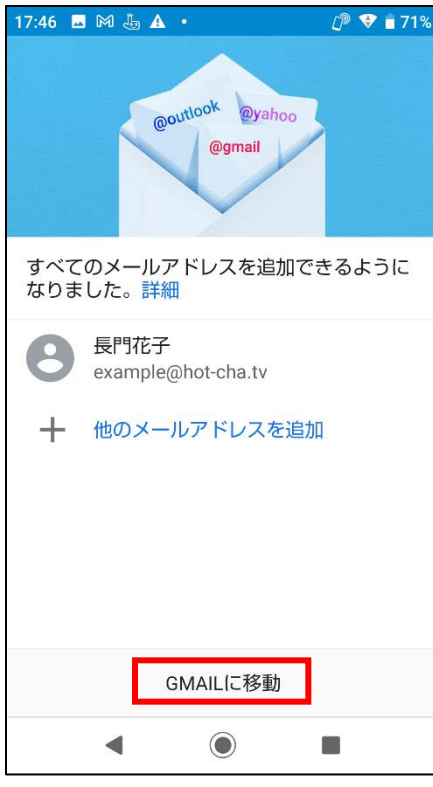